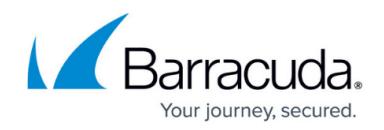

# **How to Configure Google Directory Services**

<https://campus.barracuda.com/doc/68354897/>

This solution applies to the Barracuda Web Security Gateway 410 and higher running firmware version 12.x and higher.

#### **When to use Google Directory Services**

For all Chromebook deployments, when using the Barracuda Chromebook Security Extension, configure Google Directory Services as the authentication service the Barracuda Web Security Gateway will use to apply policies to Chromebook users and groups. Make sure to configure the Chromebook extension for your users on the **ADVANCED > Remote Filtering** page. See [How to Get](http://campus.barracuda.com/doc/49744111/) [and Configure the Barracuda Chromebook Security Extension](http://campus.barracuda.com/doc/49744111/) for details on configuration.

### **Requirements for using a Google Directory Services**

Before you integrate with Google Directory Services, do the following:

- 1. Make sure you or your organization has a Google account with read access to Google Directory Services.
- 2. Edit the **hosts** file on the machine you use to log into and configure the Barracuda Web Security Gateway:
	- For Windows: Open a text editor that does not add extra characters and edit the **hosts** file, which is located in **C:\Windows\System32\drivers\etc**
	- For Unix/Linux/MacOS : Edit the **hosts** file, which is located in **/etc**

In the **hosts** file, add a line with the IP address of the Barracuda Web Security Gateway, followed by one space, and then the URL mywsg.barracuda.com.

For example: **10.1.1.1 mywsg.barracuda.com**

3. Save the **hosts** file.

Either before or after setting up Google Directory Services, you must configure the Barracuda Chromebook Security Extension as mentioned above.

#### **Configure Google Directory Services on the Barracuda Web Security Gateway**

1. Log into the Barracuda Web Security Gateway web interface as admin.

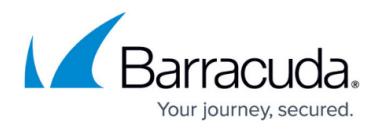

2. Go to the **USERS/GROUPS > Authentication** page. Follow instructions to configure an Alias by which to refer to the GDS authentication service and your Google domain (you must have read access to GDS for this domain). You will use the alias to select all Chromebook users when creating and assigning policies on the Barracuda Web Security Gateway.

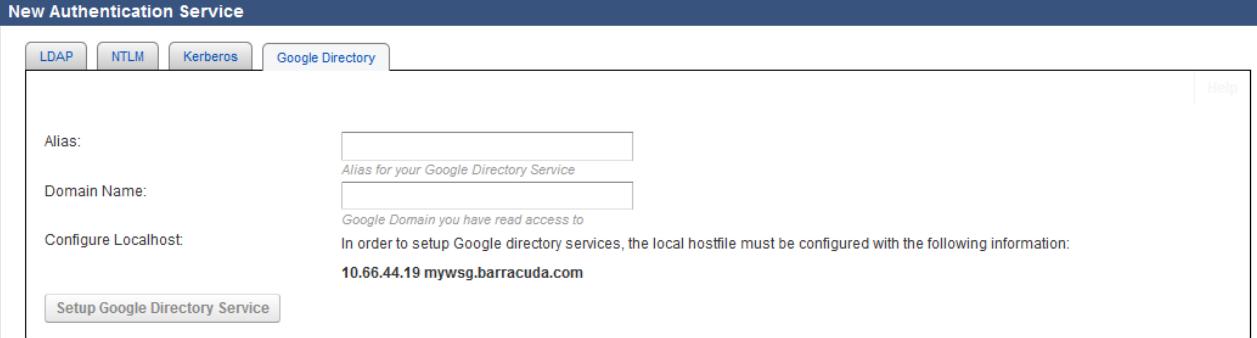

3. Click **Setup Google Directory Service**. In the **Configure Localhost** popup, assuming you have already edited your **hosts** file as described above, click **Continue**.

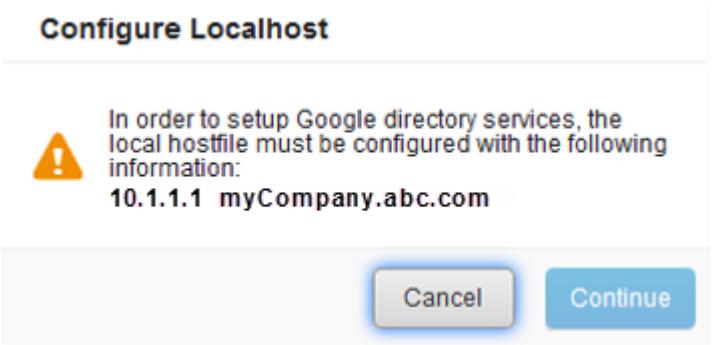

- 4. You are redirected to a Google page in your browser, prompting you to select and log into your Google account.
- 5. You are then prompted by Google to allow the Barracuda Web Security Gateway permissions to access users and groups of users on your Google domain. Click **Allow**.

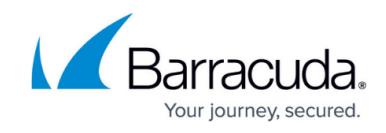

- Web Security Gateway would like to:

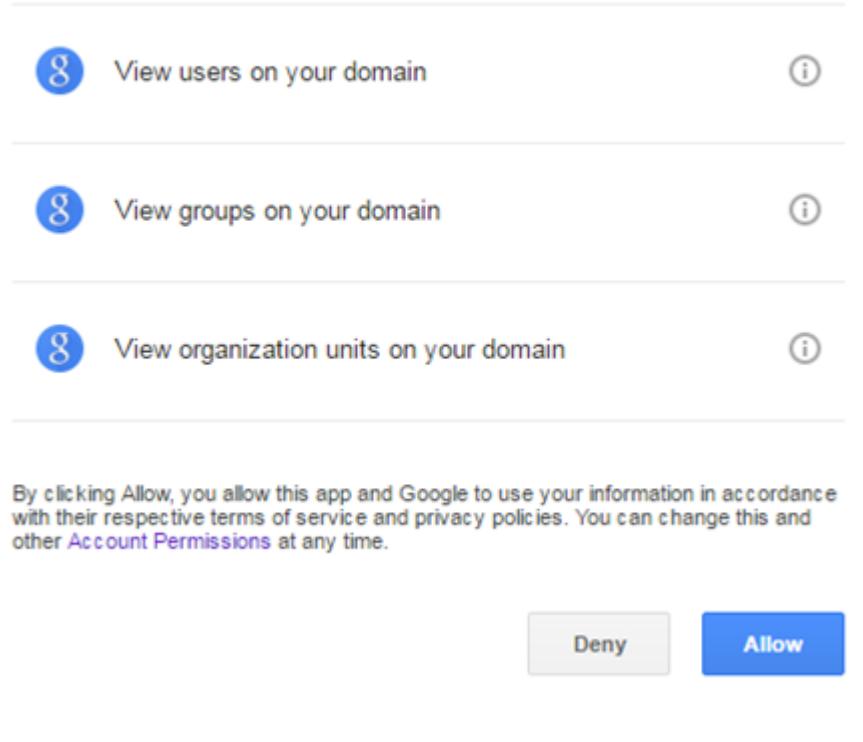

In order to integrate with Google Directory Services, Barracuda had to create an application internal to the Barracuda Web Security Gateway that facilitates communication with Google Directory Services. This application must go through an approval process with Google, which has not yet been completed. As a consequence, when configuring Google Directory Services, you will see an error (as shown below) stating that the application is "untrusted", and this message can be safely ignored during the Google Directory Services configuration. This issue will be resolved when the application verification process with Google has completed.

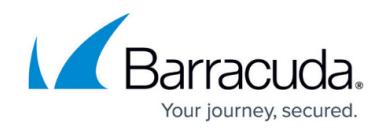

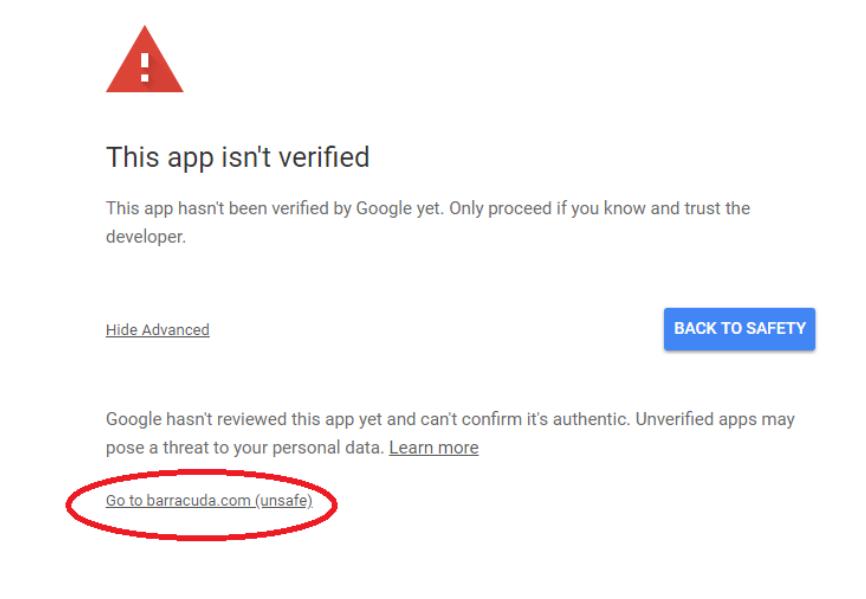

You are then redirected to the **USERS/GROUPS > Authentication** page on the Barracuda Web Security Gateway. You should see the alias of the GDS instance you created in the

**Existing Authentication Services** table on the page.

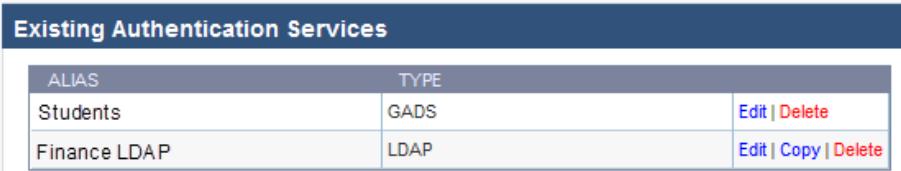

To disconnect from GDS, click **Delete** for the GDS instance (alias) in the table.

## Barracuda Web Security Gateway

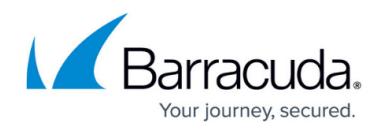

#### **Figures**

- 1. GDS New Auth.png
- 2. ConfigureLocalhostPopup.png
- 3. GDS WSG Allow Permissions.png
- 4. GDSAppNotVerified.png
- 5. GADS Existing Svce.png

© Barracuda Networks Inc., 2024 The information contained within this document is confidential and proprietary to Barracuda Networks Inc. No portion of this document may be copied, distributed, publicized or used for other than internal documentary purposes without the written consent of an official representative of Barracuda Networks Inc. All specifications are subject to change without notice. Barracuda Networks Inc. assumes no responsibility for any inaccuracies in this document. Barracuda Networks Inc. reserves the right to change, modify, transfer, or otherwise revise this publication without notice.